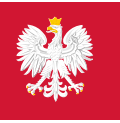

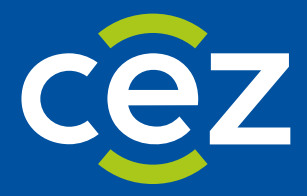

# Podręcznik użytkownika Systemu Monitorowania Kształcenia Pracowników Medycznych (SMK)

Publikacja miejsc szkoleniowych dla Diagnostów laboratoryjnych - Obsługa po stronie Urzędu Wojewódzkiego

Centrum e-Zdrowia | Warszawa 14.12.2023 | v.1.6.0.

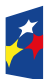

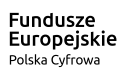

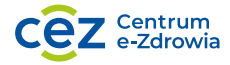

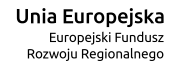

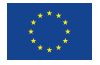

# **Spis treści**

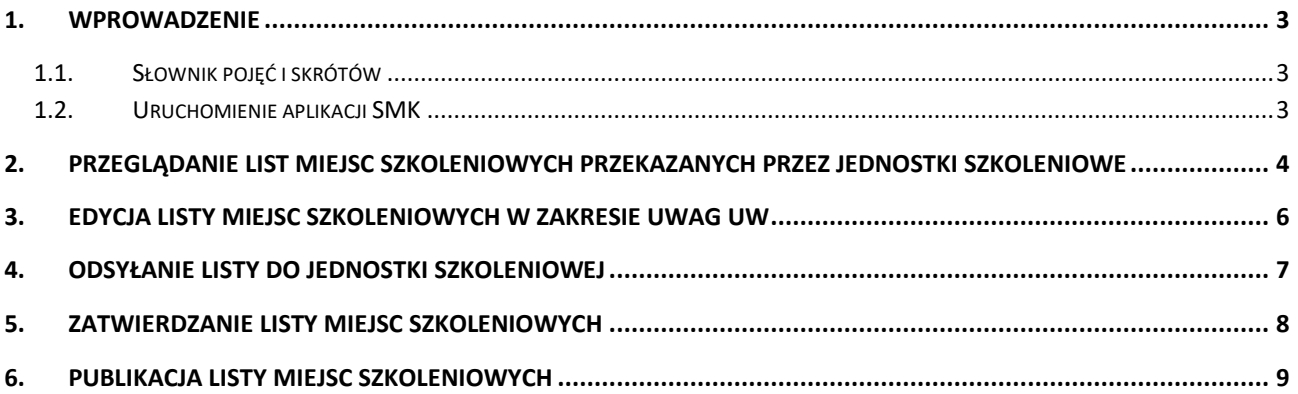

# <span id="page-2-0"></span>**1. Wprowadzenie**

Niniejszy dokument opisuje część postępowania kwalifikacyjnego w systemie SMK w zakresie publikacji miejsc szkoleniowych dla Diagnostów laboratoryjnych. Dokument zawiera opis funkcjonalności dostępnych dla roli: **Urząd Wojewódzki** i **Wojewoda** i jest skierowany do osób, które są odpowiedzialne za obsługę procesu publikacji danych dot. dostępnych miejsc szkoleniowych dla Diagnostów laboratoryjnych.

## <span id="page-2-1"></span>**1.1. Słownik pojęć i skrótów**

- **Diagnosta**  Diagnosta laboratoryjny
- **SMK** System Monitorowania Kształcenia w nowej wersji
- **SMK1** System Monitorowania Kształcenia w poprzedniej wersji
- **Lista miejsc szkoleniowych**  lista udostępnianych miejsc szkoleniowych dla Diagnostów laboratoryjnych w ramach postępowania kwalifikacyjnego
- **Ustawa**  Ustawa z dnia 15 września 2022 r. o medycynie laboratoryjnej
- **Urząd**  Urząd Wojewódzki

### <span id="page-2-2"></span>**1.2. Uruchomienie aplikacji SMK**

W celu uruchomienia aplikacji SMK otwórz przeglądarkę internetową i wpisz adres strony: <https://smk2.ezdrowie.gov.pl/>. Na wyświetlonej stronie użyj opcji **Zaloguj się**. W przypadku potrzeby założenia konta użyj opcji **Zarejestruj się**.

Specyfikacja wymagań technicznych dla urządzenia użytkownika korzystającego z SMK zamieszczona jest w instrukcji **Dostęp do systemu i wnioskowanie o rolę**.

# <span id="page-3-0"></span>**2. Przeglądanie list miejsc szkoleniowych przekazanych przez jednostki szkoleniowe**

Aby zobaczyć listy miejsc szkoleniowych przesłane przez jednostki szkoleniowe do Twojego Urzędu, rozwiń w menu bocznym pozycję **Diagności laboratoryjni**, a następnie **Miejsca szkoleniowe** i wybierz pozycję **Nowa sesja**.

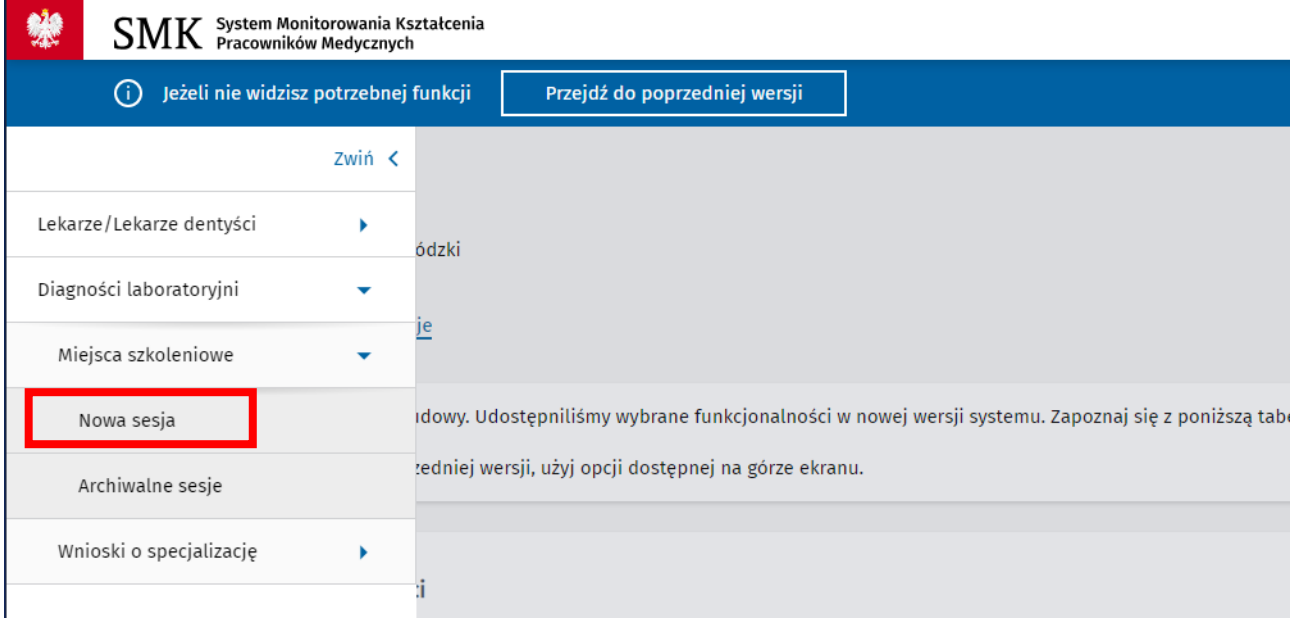

Rysunek 1 Menu boczne i przejście do miejsc szkoleniowych

Spowoduje to przejście do ekranu, prezentującego wszystkie wysłane przez jednostki szkoleniowe listy miejsc szkoleniowych, udostępnionych na najbliższą sesję postępowania kwalifikacyjnego. Na górze ekranu prezentowana jest również sekcja podsumowująca dane ze wszystkich jednostek szkoleniowych.

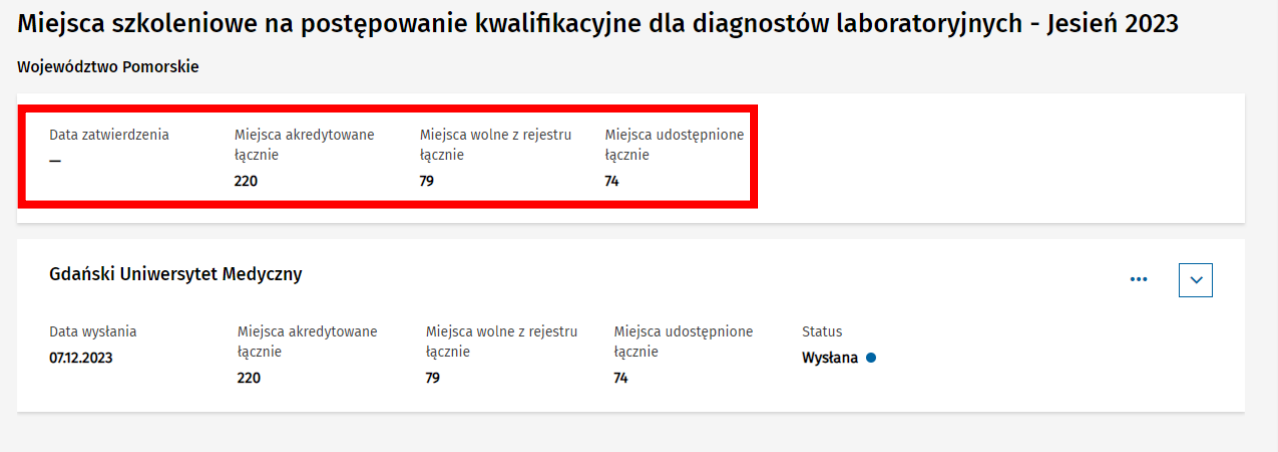

Rysunek 2 Miejsca szkoleniowe na postępowanie kwalifikacyjne

W celu podejrzenia szczegółów listy z wybranej jednostki szkoleniowej, rozwiń wybrany rekord za pomocą opcji rozwinięcia.

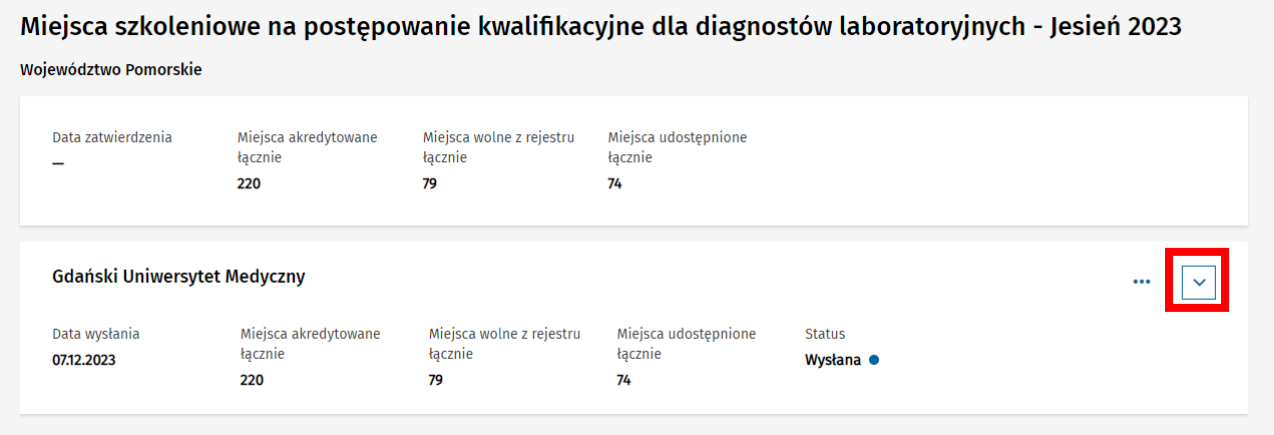

Rysunek 3 Rozwinięcie szczegółów listy miejsc szkoleniowych z wybranej jednostki

Spowoduje to uwidocznienie następujących szczegółów dotyczących każdej dziedziny, w której jednostka posiada aktywną akredytację na specjalizację:

- liczba miejsc akredytowanych,
- liczba miejsc wolnych z rejestru,
- liczba miejsc udostępnianych,
- koszt na uczestnika za cały okres szkolenia,
- uwagi dodatkowe jednostki szkoleniowej (tylko jeśli zostały dodane).

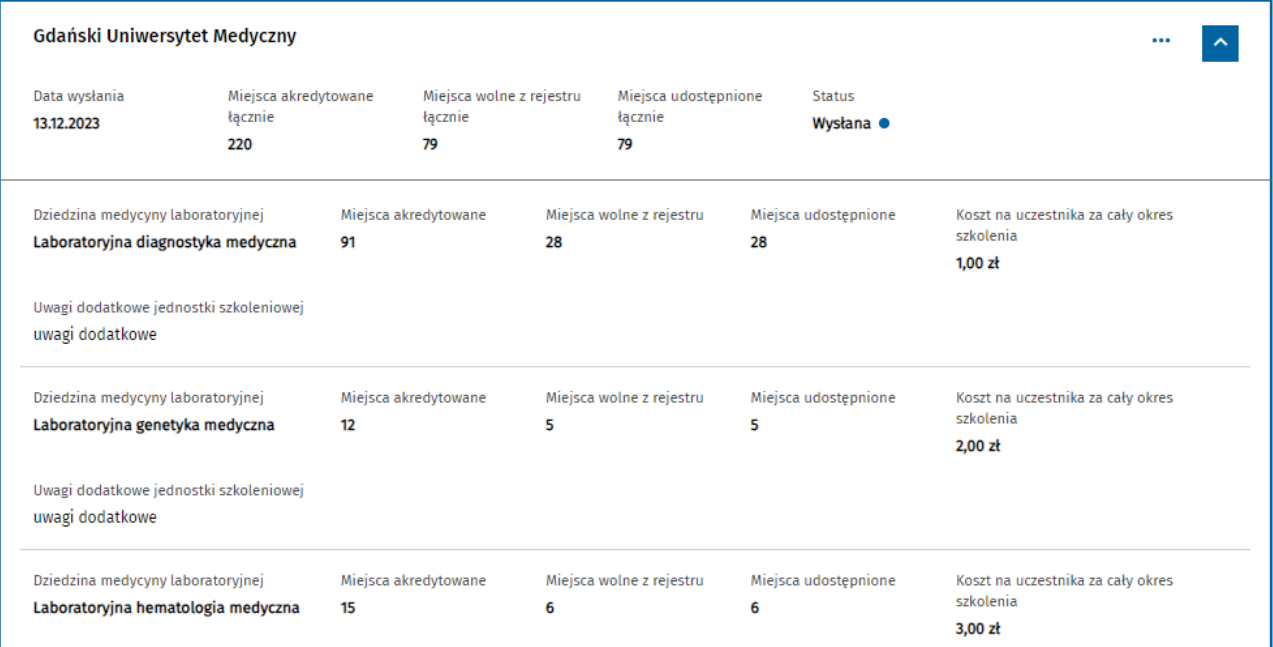

Rysunek 4 Szczegóły listy miejsc szkoleniowych z wybranej jednostki szkoleniowej

# <span id="page-5-0"></span>**3. Edycja listy miejsc szkoleniowych w zakresie uwag UW**

Użytkownik w roli **Urząd Wojewódzki** ma możliwość edycji danych listy miejsc szkoleniowych z wybranej jednostki w zakresie wprowadzenia uwag dodatkowych. Operacja jest możliwa pod warunkiem, że w Twoim Urzędzie listy miejsc szkoleniowych nie zostały jeszcze zatwierdzone.

W celu edycji listy miejsc szkoleniowych, rozwiń menu znajdujące się przy nazwie danej jednostki i wybierz opcję **Edytuj**.

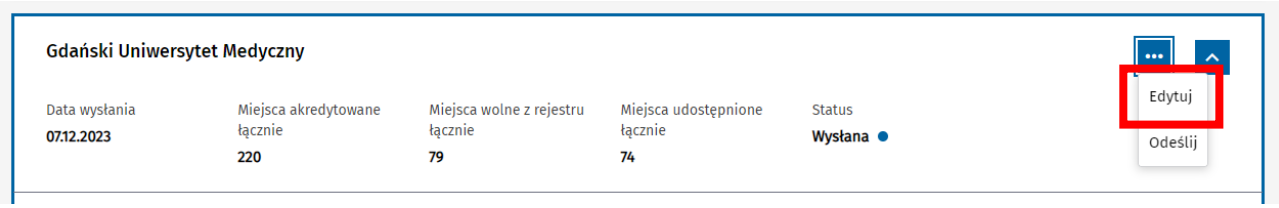

Rysunek 5 Edycja listy miejsc szkoleniowych z wybranej jednostki

Spowoduje to umożliwienie dodania/modyfikacji wartości w polu **Uwagi dodatkowe UW** dla każdej z dziedzin osobno. Po wprowadzeniu zmian, należy zapisać dane za pomocą opcji **Zapisz**.

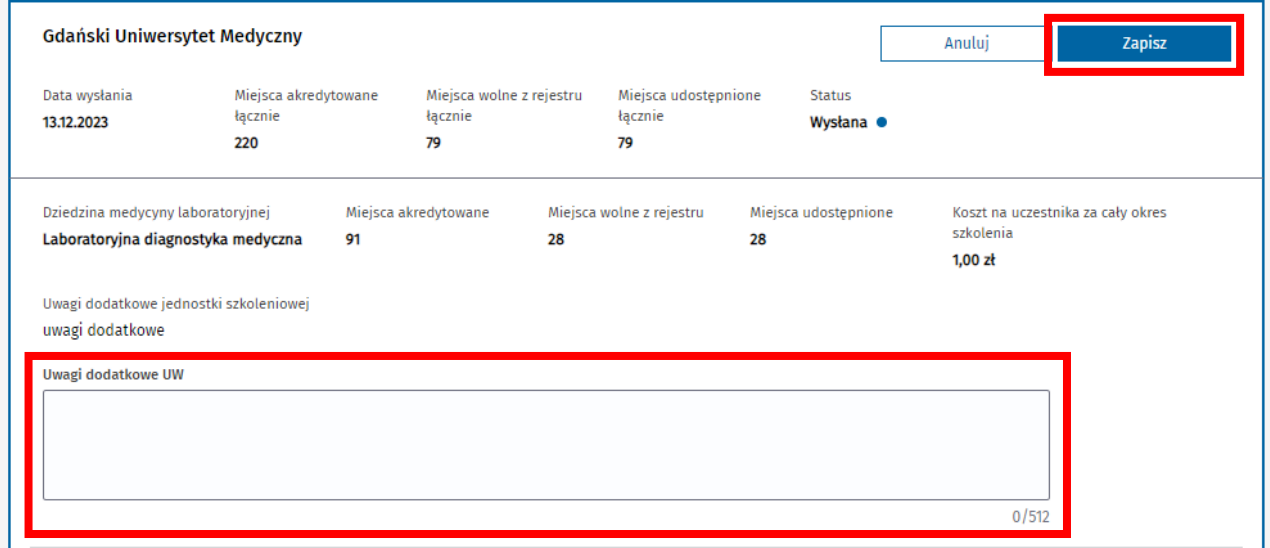

Rysunek 6 Wprowadzanie i zapisywanie uwag dodatkowych UW

#### **Uwaga!**

Treści wprowadzone jako **Uwagi dodatkowe UW** zostaną upublicznione po publikacji listy miejsc szkoleniowych w danym województwie.

# <span id="page-6-0"></span>**4. Odsyłanie listy do jednostki szkoleniowej**

Jeśli istnieje taka potrzeba, lista miejsc szkoleniowych wysłana przez jednostkę szkoleniową może zostać zwrócona przez Urząd do korekty. Operacja jest możliwa do wykonania zanim nastąpi zatwierdzenie list miejsc szkoleniowych w danym województwie.

W celu zwrócenia listy do jednostki szkoleniowej, rozwiń menu znajdujące się przy nazwie danej jednostki i wybierz opcję **Odeślij**.

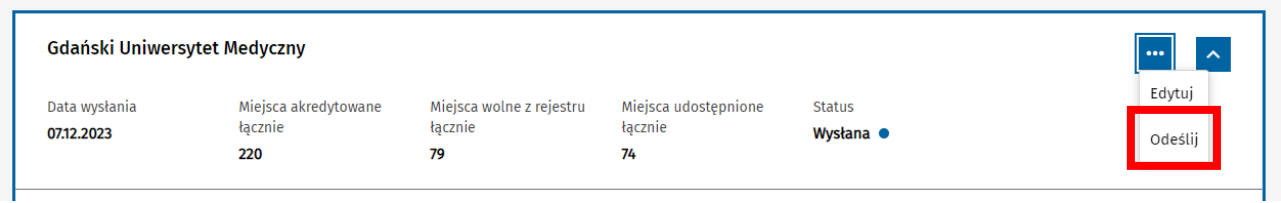

Rysunek 7 Odsyłanie listy miejsc szkoleniowych do jednostki

Następnie potwierdź chęć wykonania operacji za pomocą opcji **Tak, odsyłam**.

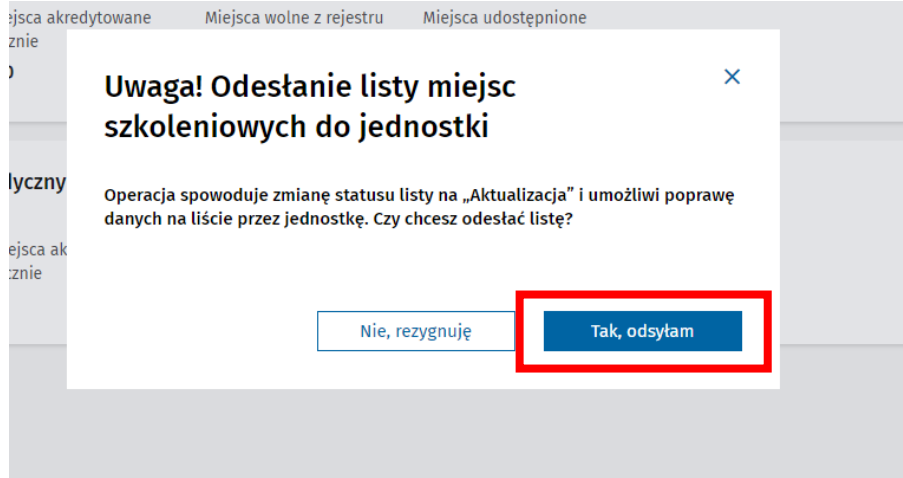

Rysunek 8 Potwierdzenie odesłania listy do jednostki

Wykonanie operacji spowoduje zmianę statusu listy na **Aktualizacja** i możliwość modyfikacji danych przez jednostkę szkoleniową. Do czasu ponownego wysłania listy przez jednostkę szkoleniową, masz możliwość wyłącznie podglądu tej listy, ale prezentowane dane są aktualne i zgodne z tym co w danym momencie jest wprowadzone przez jednostkę szkoleniową.

| Gdański Uniwersytet Medyczny |                                        |                                           |                                       |                                 | $\checkmark$ |
|------------------------------|----------------------------------------|-------------------------------------------|---------------------------------------|---------------------------------|--------------|
| Data wysłania<br>13.12.2023  | Miejsca akredytowane<br>tacznie<br>220 | Miejsca wolne z rejestru<br>łacznie<br>79 | Miejsca udostępnione<br>łacznie<br>79 | <b>Status</b><br>Aktualizacja · |              |
|                              |                                        |                                           |                                       |                                 |              |

Rysunek 9 Lista miejsc szkoleniowych w statusie Aktualizacja

#### **Uwaga!**

Jednostka szkoleniowa ma czas na aktualizację danych na liście i jej ponowne wysyłanie do Urzędu, tylko do momentu zatwierdzenia list miejsc szkoleniowych w danym województwie.

# <span id="page-7-0"></span>**5. Zatwierdzanie listy miejsc szkoleniowych**

Zatwierdzenie listy miejsc szkoleniowych jest niezbędnym krokiem przed publikacją miejsc szkoleniowych w ramach całego województwa. Do wykonania operacji zatwierdzenia uprawnieni są użytkownicy posiadający rolę **Wojewoda**.

W celu zatwierdzenia listy, wybierz opcję **Zatwierdź do publikacji**, znajdującą się w ramach sekcji podsumowującej dane ze wszystkich jednostek szkoleniowych.

Miejsca szkoleniowe na postępowanie kwalifikacyjne dla diagnostów laboratoryjnych - Wiosna 2024 Województwo Pomorskie

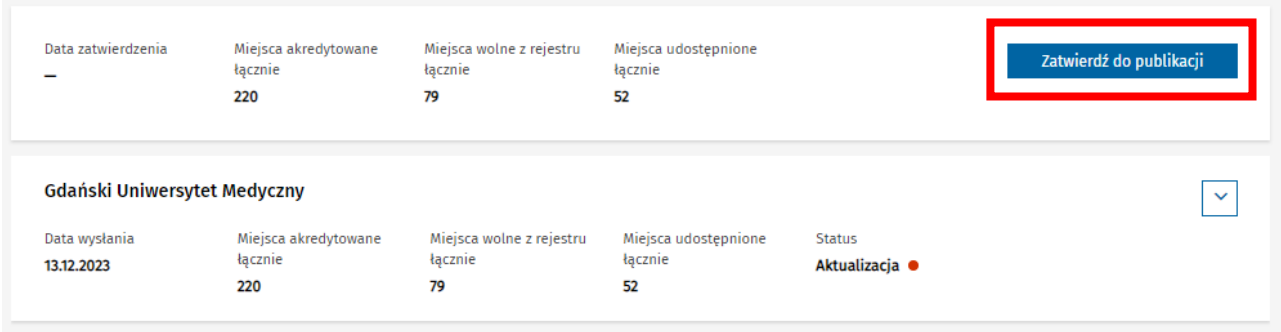

Rysunek 10 Zatwierdzanie listy miejsc szkoleniowych

Następnie potwierdź chęć wykonania operacji za pomocą opcji **Tak, zatwierdzam**.

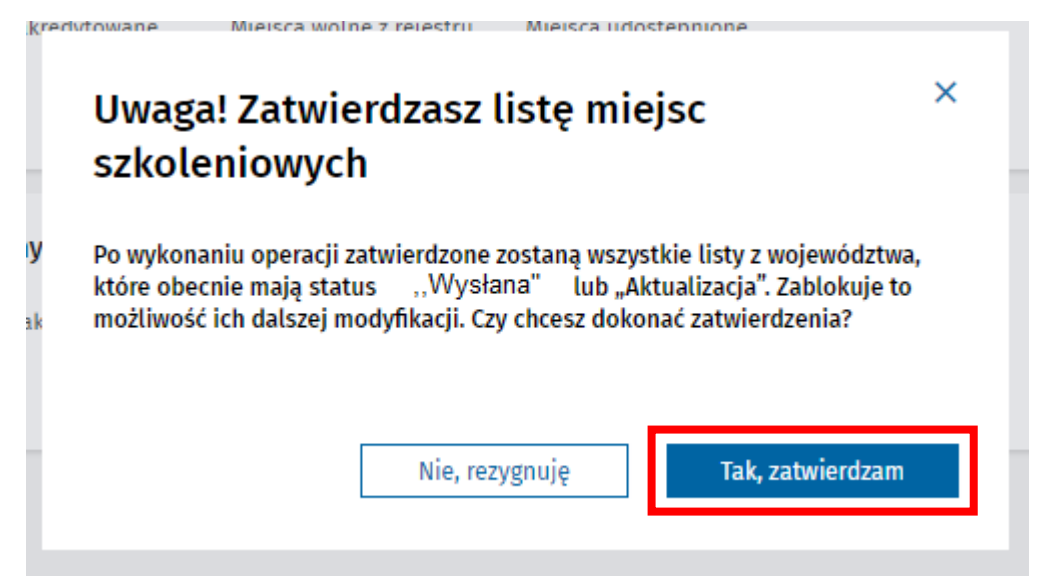

Rysunek 11 Potwierdzenie zatwierdzenia listy miejsc szkoleniowych

Wykonanie operacji powoduje zmianę statusu list ze wszystkich jednostek szkoleniowych w danym województwie na **Zatwierdzona** i zablokowanie możliwości ich dalszej modyfikacji.

#### **Uwaga!**

Zatwierdzeniu podlegają dane ze wszystkich list, które choć raz zostały przez jednostkę szkoleniową wysłane do Urzędu, nawet jeśli w momencie zatwierdzania mają status **Aktualizacja**.

# <span id="page-8-0"></span>**6. Publikacja listy miejsc szkoleniowych**

Operacja publikacji listy miejsc szkoleniowych w danym województwie jest możliwa po zatwierdzeniu listy. Do wykonania publikacji uprawnieni są użytkownicy posiadający rolę **Urząd Wojewódzki** lub **Wojewoda**.

W celu publikacji listy, wybierz opcję **Publikuj** znajdującą się w sekcji podsumowującej dane dot. list ze wszystkich jednostek.

Miejsca szkoleniowe na postępowanie kwalifikacyjne dla diagnostów laboratoryjnych - Wiosna 2024

| Województwo Pomorskie            |                                                                                                    |                                           |                                       |                                 |                 |
|----------------------------------|----------------------------------------------------------------------------------------------------|-------------------------------------------|---------------------------------------|---------------------------------|-----------------|
| Lista zatwierdzona               | Lista miejsc szkoleniowych dla diagnostów laboratoryjnych została zatwierdzona. Można dokonać jej publikacji. |                                           |                                       |                                 |                 |
| Data zatwierdzenia<br>13.12.2023 | Miejsca akredytowane<br>łącznie<br>220                                                                        | Miejsca wolne z rejestru<br>łącznie<br>79 | Miejsca udostepnione<br>łącznie<br>52 | <b>Status</b><br>Zatwierdzona O | <b>Publikuj</b> |

Rysunek 12 Publikacja listy miejsc szkoleniowych

Następnie potwierdź chęć wykonania operacji za pomocą opcji **Tak, opublikuj**.

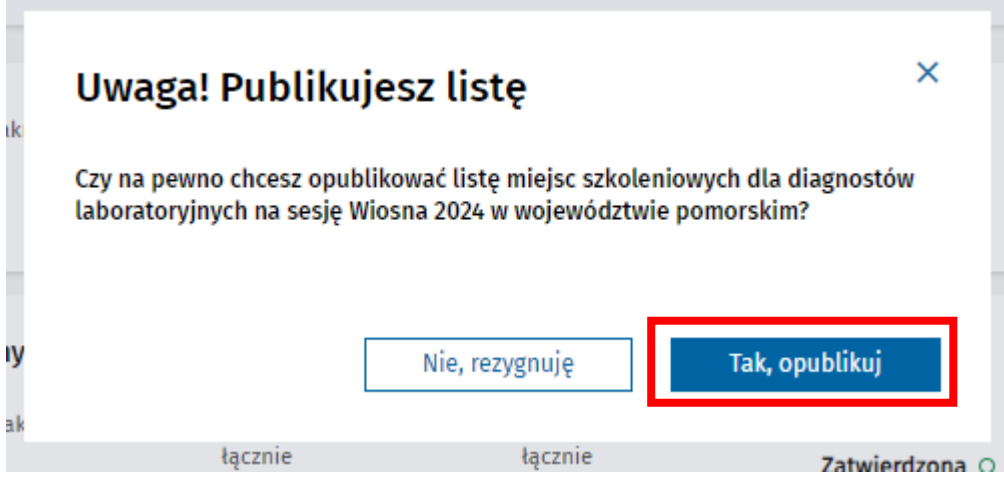

Rysunek 13 Potwierdzenie publikacji listy miejsc szkoleniowych

Wykonanie operacji powoduje zmianę statusu wszystkich list na **Opublikowana**.

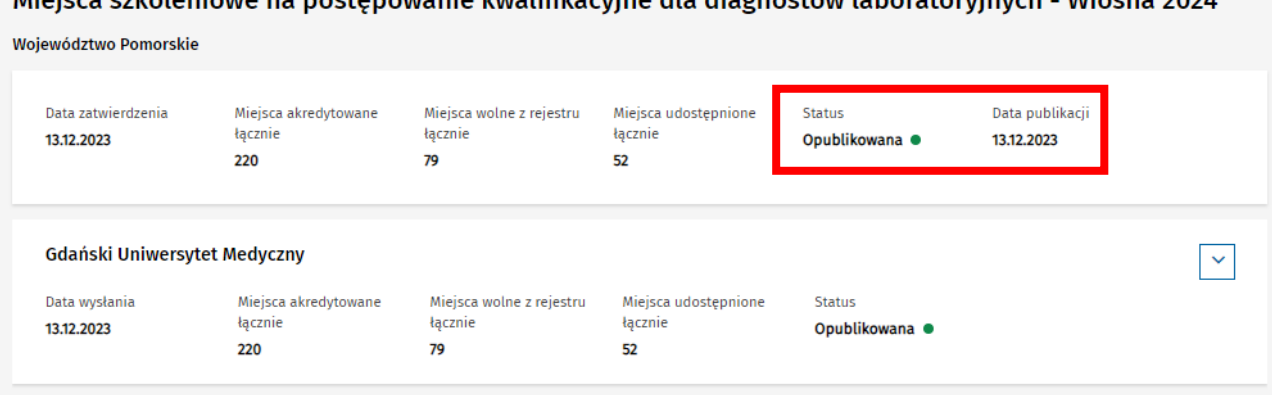

Niejsca szkoleniowe na nostenowanie kwalifikacyjne dla diagnostów laboratoryjnych - Wiesna 2026

Rysunek 14 Opublikowana lista miejsc szkoleniowych

Proces publikacji miejsc szkoleniowych w województwie został zakończony. Dane są dostępne do podglądu przez Ministerstwo Zdrowia i zostaną udostępnione Diagnostom w ramach wniosku o specjalizację.